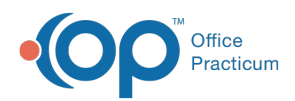

Center tabs labeled 14.19. You may also notice that the version number in content and We are currently updating the OP Help Center content for the release of OP 14.19 or OP 19. OP 19 is a member of the certified OP 14 family of products (official version is 14.19.1), which you may see in your software (such as in Help > About) and in the Help videos may not match the version of your software, and some procedural content may not match the workflow in your software. We appreciate your patience and understanding as we make these enhancements.

## How do I print lab results?

Last Modified on 08/19/2019 12:09 pm EDT

To print a lab or diagnostic test result follow the steps below.

- 1. From the **Clinical** tab, **Practice Management** tab or **Billing** tab, click the **Patient Chart** button.
- 2. Search for and select a patient.
- 3. Click **Diagnostic Tests**.
- 4. From the Requisitions panel, select the diagnostic test to print and click the**Print Req** button.
- 5. Select the printer icon from the Print Preview window.

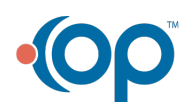